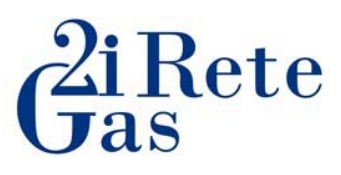

## **Guida alla registrazione sul portale di 2i Rete Gas**

La presente linea guida supporta il fornitore nella registrazione della Vs. Azienda sul portale di Procurament di 2i Rete Gas.

Per prima cosa, sarà necessario collegarsi alla pagina del portale attraverso il seguente link:

https://2iretegasprocurement.bravosolution.com/web/login.html

All'interno della presente schermata sarà necessario cliccare su **"Registrazione al Portale"** 

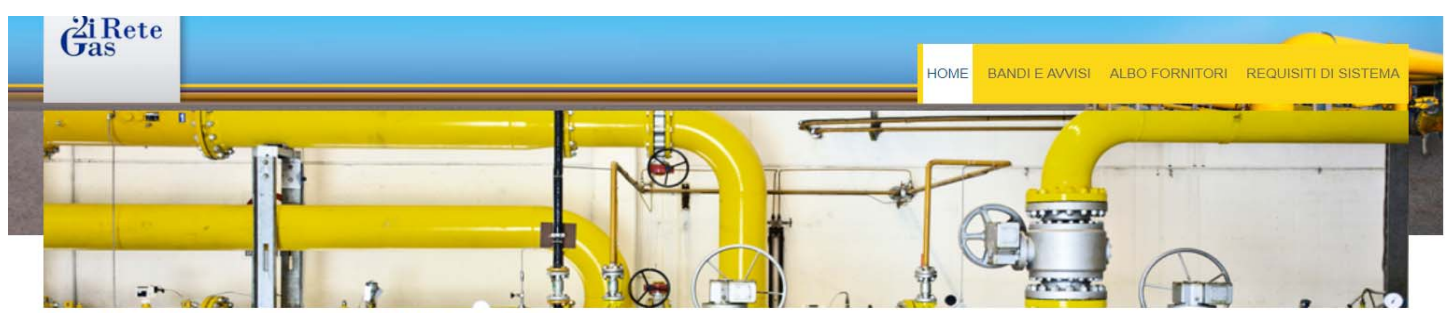

# Portale Procurement 2i Rete Gas

Benvenuti nel Portale Acquisti di 2i Rete Gas S.p.A. per la gestione delle procedure di affidamento di lavori, servizi e forniture. Il Portale rappresenta uno strumento di comunicazione ed<br>Interazione con i fornitori volto

Per partecipare alle procedure di gara o per iscriversi all'Albo Fornitori inserire username e password. Se non si dispone delle credenziali di accesso, accedere alla sezione Registrazione al Portale per avviare la procedura di accreditamento alla piattaforma

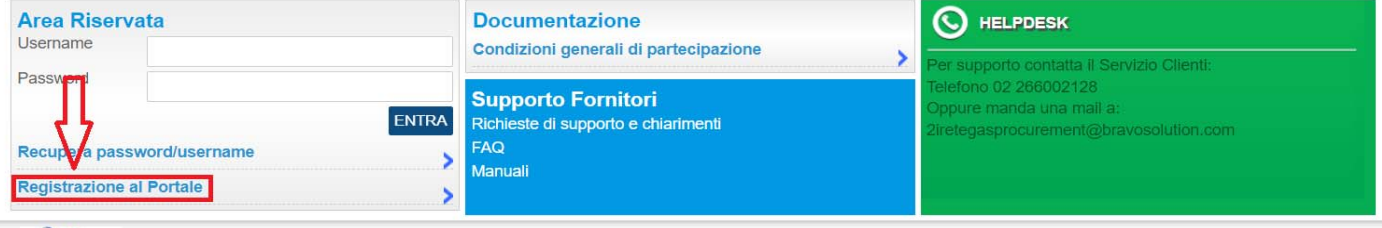

# $\frac{2i \text{Rete}}{\text{Gas}}$

Nella schermata successiva, sarà necessario porre tre flag nella sezione opportuna e solo successivamente sarà possibile cliccare su **"Continua"**

#### Informativa al sensi del Regolamento 2016/679

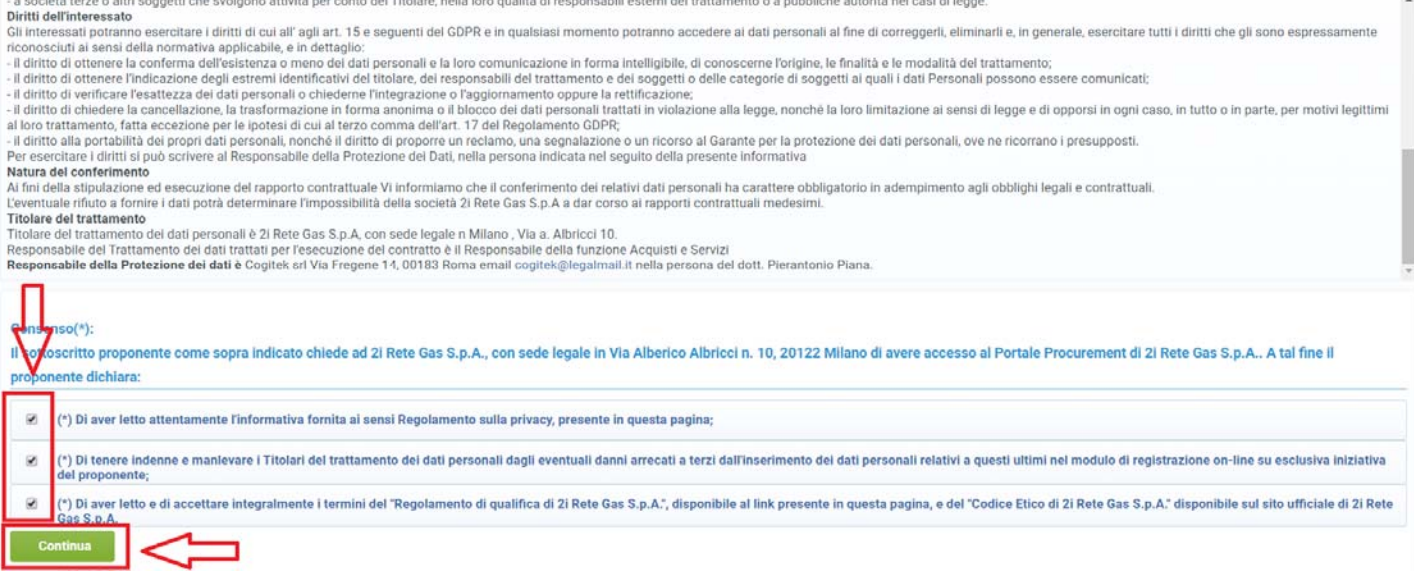

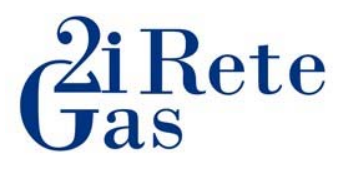

A questo punto il sistema Vi condurrà su una pagina dove andrete ad inserire:

- i dati della Vs. Azienda
- le informazioni sul referente operativo. In questa sezione sarà importante inserire i dati del referente che gestirà in prima persona la domanda di qualifica.
- **Obbligatoriamente** l'indirizzo di posta certificata (PEC), **indispensabile per l'attivazione del profilo**, ed eventuali altri indirizzi di posta.

*Vi ricordiamo che i dati contrassegnati con un asterisco sono obbligatori.* 

### Informazioni sull'Azienda

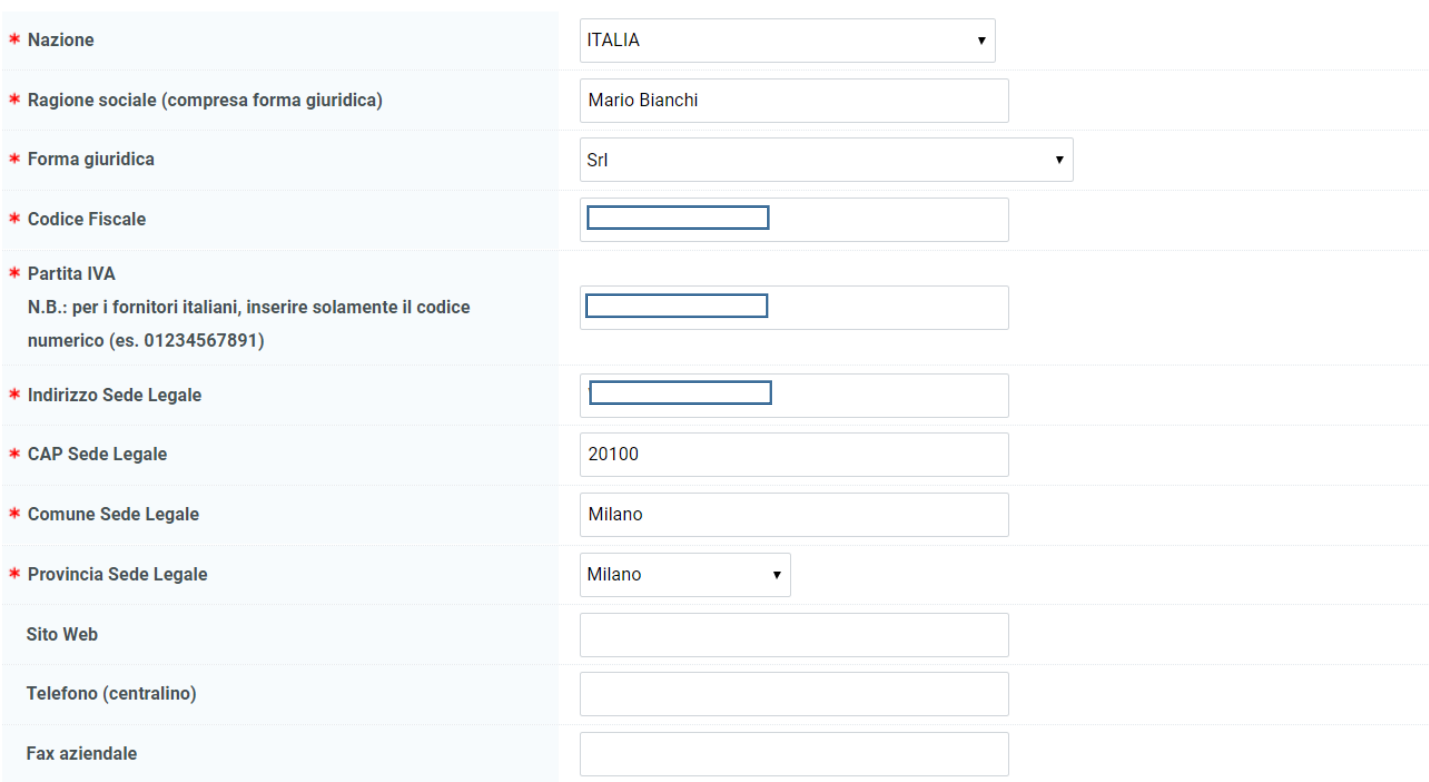

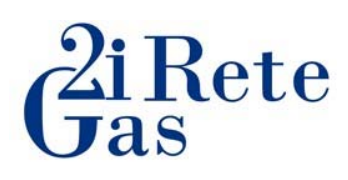

### Informazioni Utente (referente operativo)

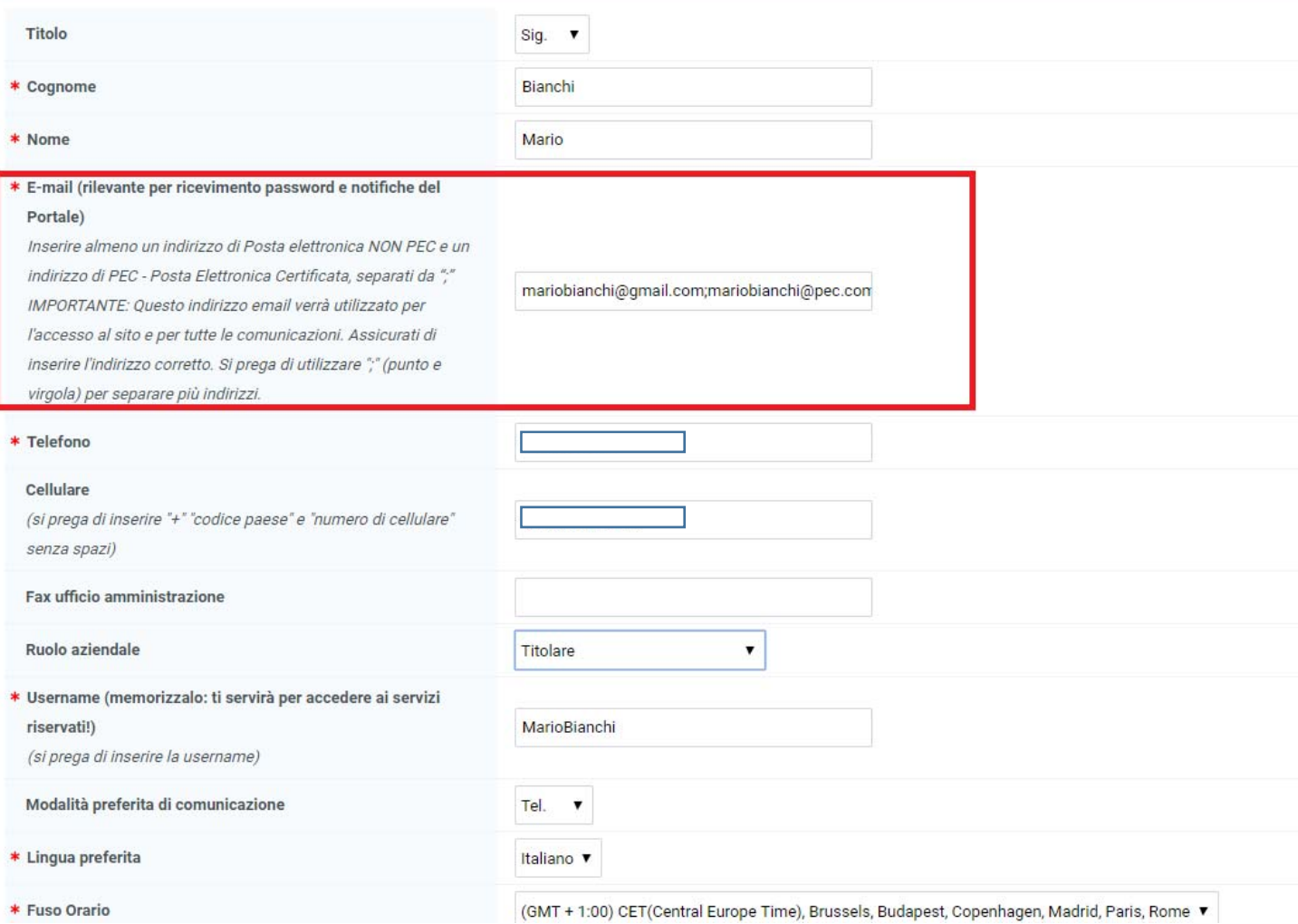

Compilati i campi richiesti, potrete cliccare sul **"Salva"** presente nella parte in alto a destra della schermata.

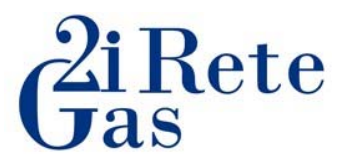

A questo punto **sarà obbligatorio** scaricare il template presente in piattaforma contenente le Condizioni Generali di Registrazione.

\* Dati di Registrazione Supplementari : CONDIZIONI GENERALI DI REGISTRAZIONE Registrazione

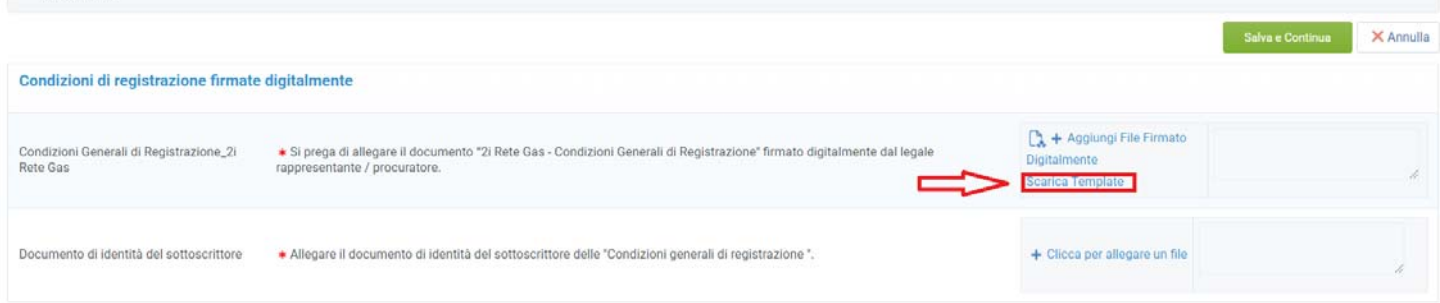

Una volta compilato e firmato digitalmente, sarà necessario allegare il documento in piattaforma cliccando su **"Aggiungi File Firmato Digitalmente"**

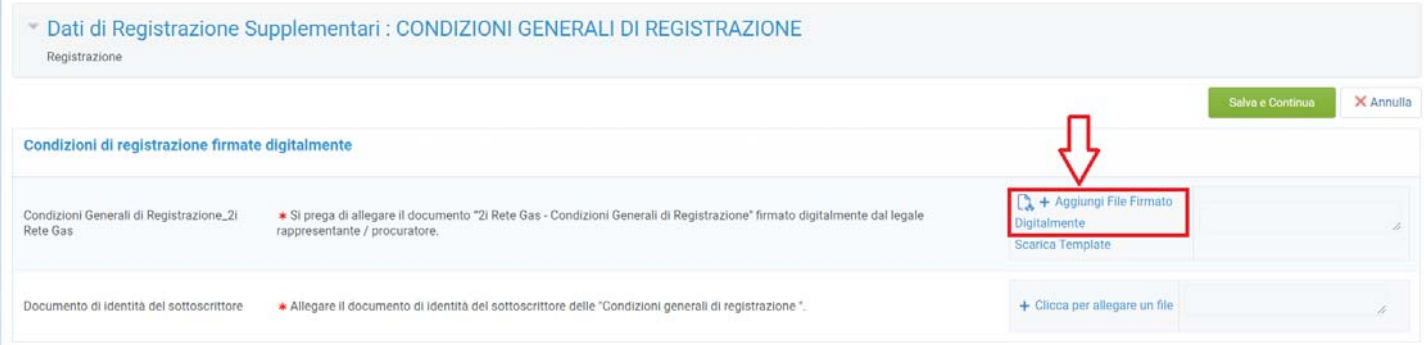

Vi comparirà una schermata dove dovrete cliccare su **"Seleziona un file da caricare"** per poter inserire il documento nel sistema

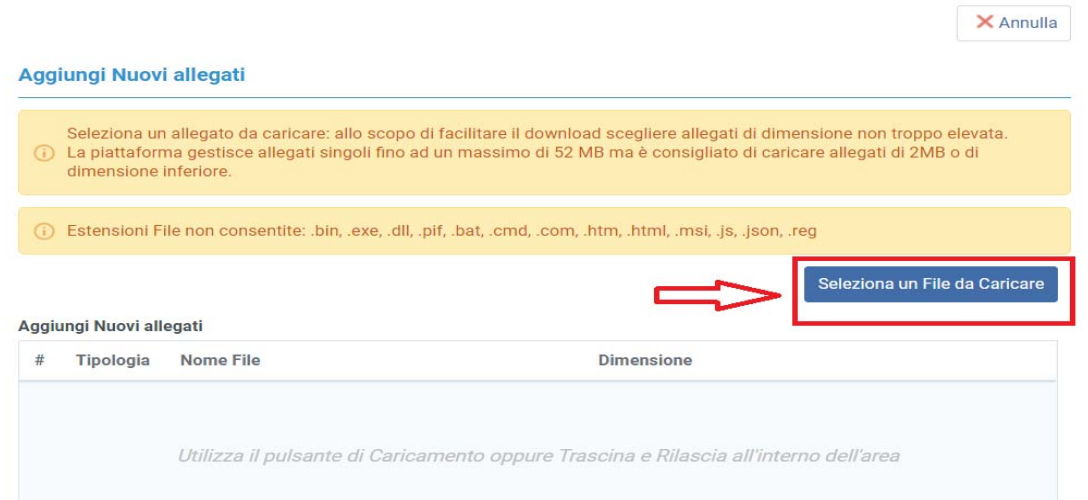

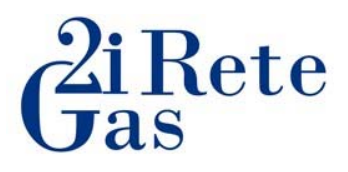

Una volta allegato, il file verrà visualizzato nella parte bassa dello schermo, solo a questo punto potrete proseguire cliccando su "**Conferma"**

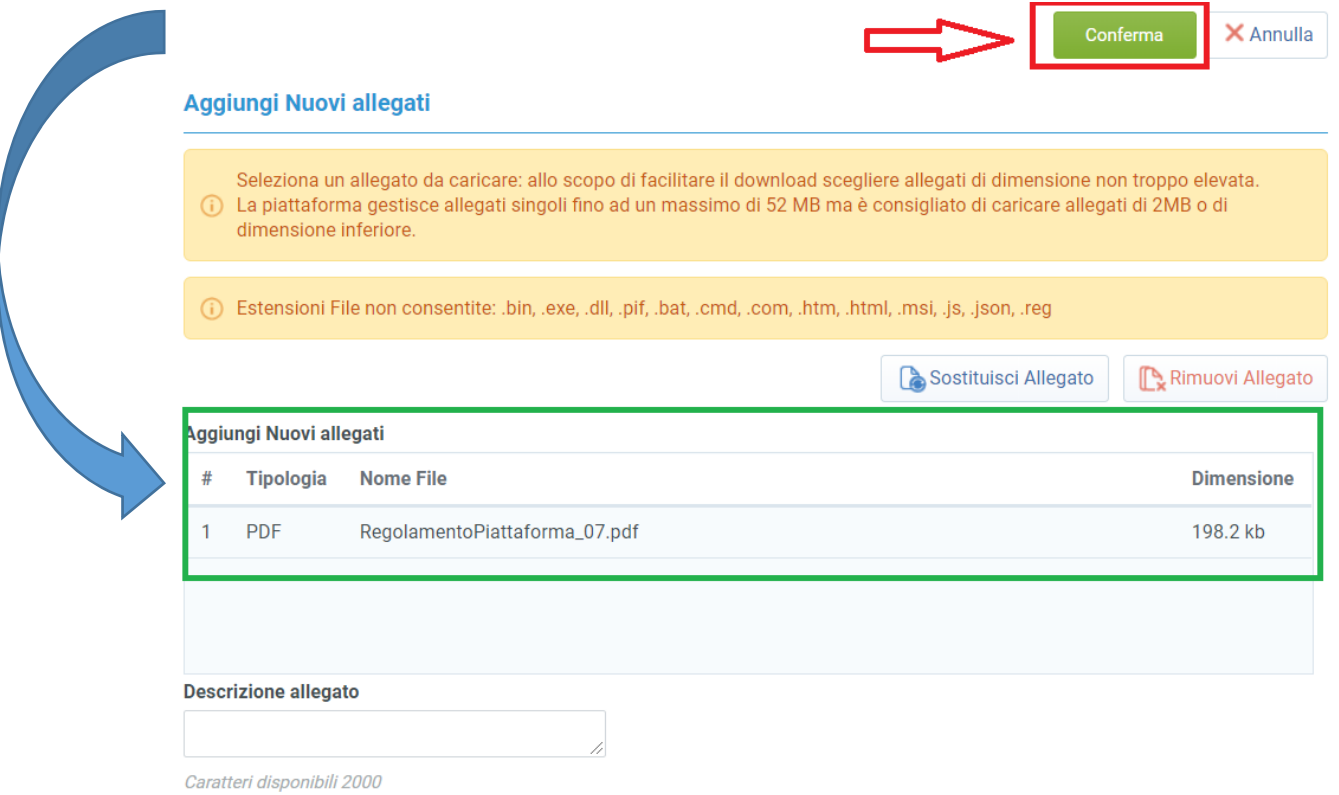

*N.B La piattaforma gestisce allegati singoli fino ad un massimo di 52 MB ma è consigliato di caricare allegati di 2MB o di dimensione inferiore In caso di errore, potrete comunque in qualsiasi momento, ma prima d'aver confermato, poter rimuovere o sostituire il file appena allegato.* 

Con le stesse modalità sarà possibile allegare il documento di identità del sottoscrittore delle condizioni generali.

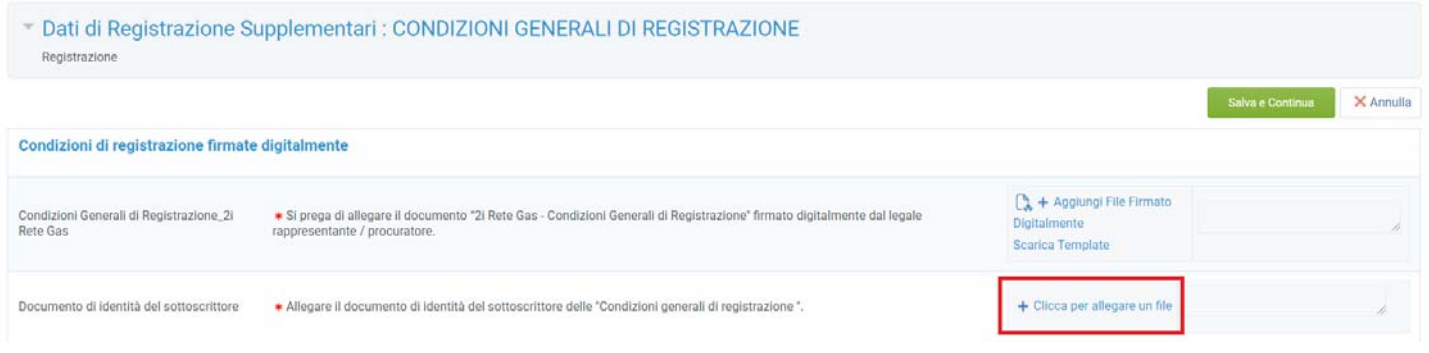

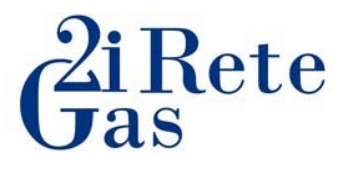

Una volta allegate le Condizioni Generali e il documento di riconoscimento, entrambi i file saranno visibili nella schermata principale, solo a questo punto potrete cliccare su "**Salva e Continua**" che concluderà la fase di registrazione.

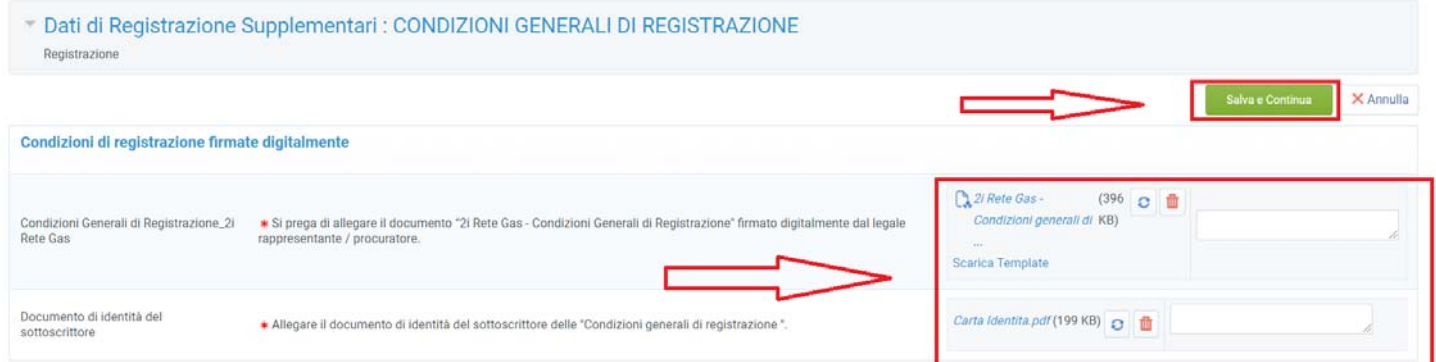

A supporto, visualizzerete questo messaggio che Vi confermerà il buon esito della registrazione.

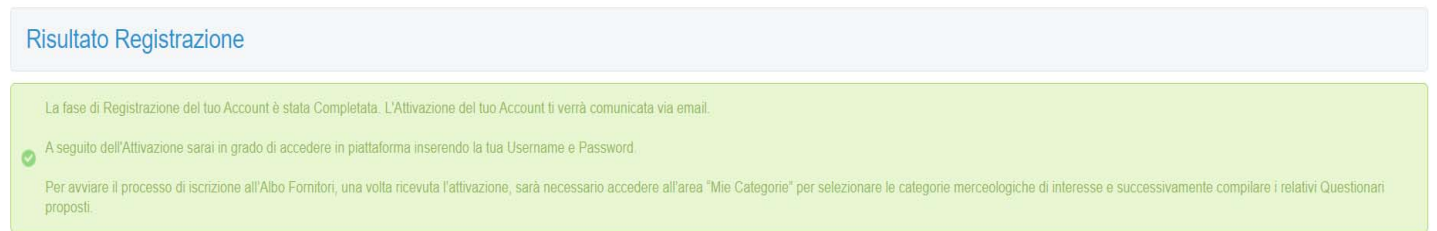

Successivamente, riceverete una pec da acquisti@pec.2iretegas.it di avvenuta registrazione, con la password provvisoria di accesso al vs. profilo.

lunedì 21/09/2020 15:01 acquisti@pec.2iretegas.it Registrazione su 2i Rete Gas

qualificafornitori@2iretegas.it

#### Spett.le Mario Bianchi,

 $\Delta$ 

Benvenuto su 2i Rete Gas.

E' attualmente Registrata su https://clicktime.symantec.com/3SiknqqtAyoiUcSRxbtx5KZ6H2?u=https%3A%2F%2F2iretegasprocurement.bravosolution.com.

La sua username è :

La sua Password è:

Per qualsiasi supporto tecnico relativo all'utilizzo del Sistema, contattare il numero dedicato 02 266 002 128, attivo dal lunedì al venerdì, dalle ore 9:00 alle ore 18:00 (GMT+1)

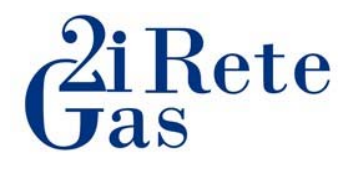

# **A questo punto dovrete attendere un ulteriore mail che vi confermerà L'ABILITAZIONE del profilo.**

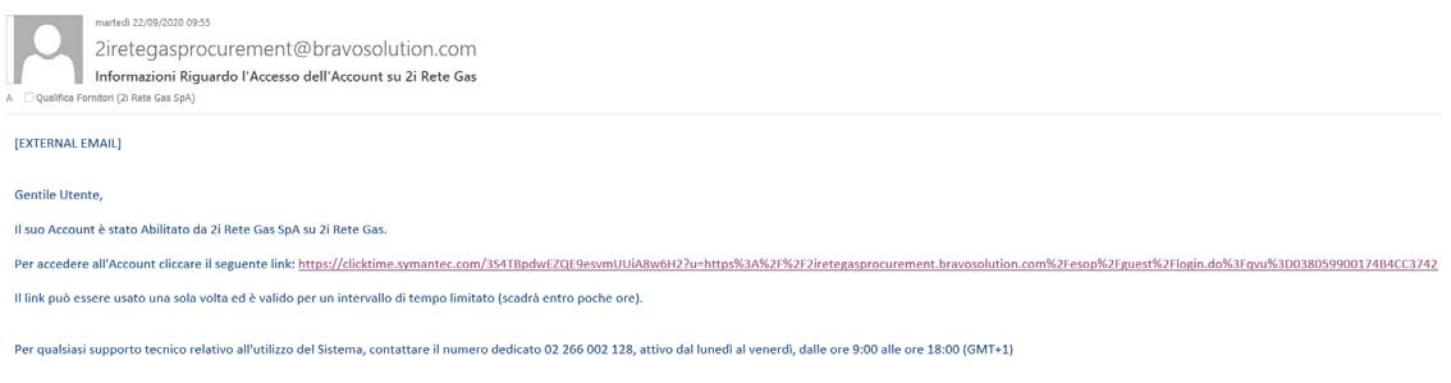

# **Solo successivamente al ricevimento della comunicazione sopra riportata il Vs. profilo sarà attivo e potrete pertanto accedere al portale 2i Rete Gas.**

Vi segnaliamo inoltre, che al primo accesso vi sarà chiesto di modificare la password di accesso.

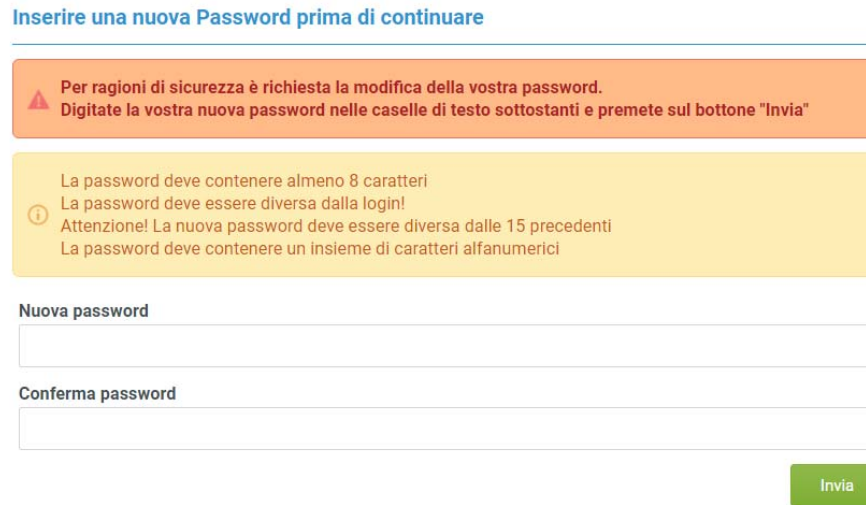

X Annulla

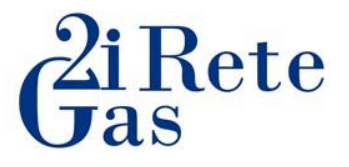

# **Guida alla compilazione del questionario di categoria**

Per poter completare la domanda di qualifica per la categoria indicata, una volta entrati nel portale fornitori sarà necessario cliccare su **PORTALE ACQUISTI** 

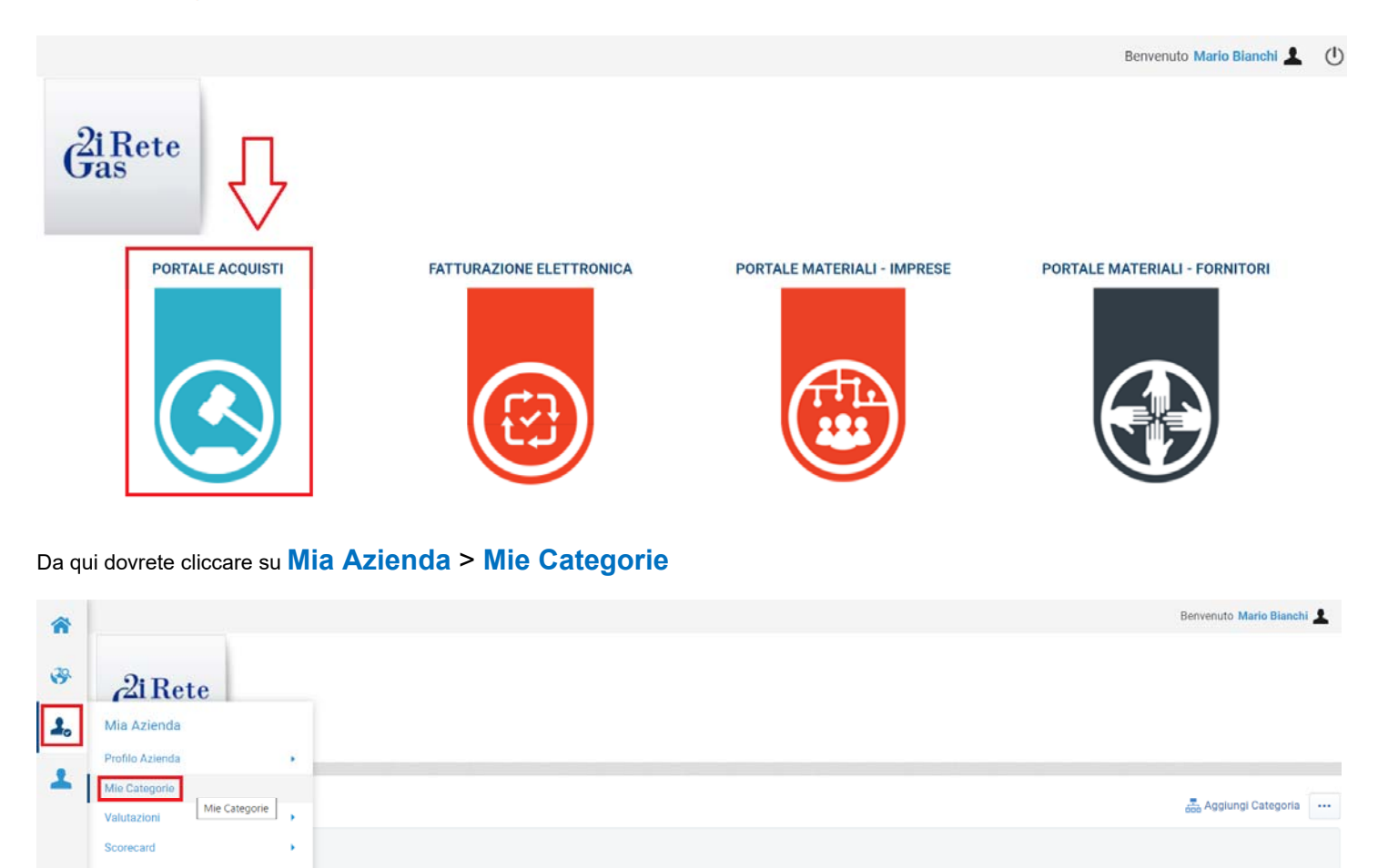

# E successivamente cliccare su **"Aggiungi Categoria"**

 $\sim$ 

Inserisci Filtro (digita per iniziare la ricerca)

<sup>1</sup> Nessuna Categoria da mostrare

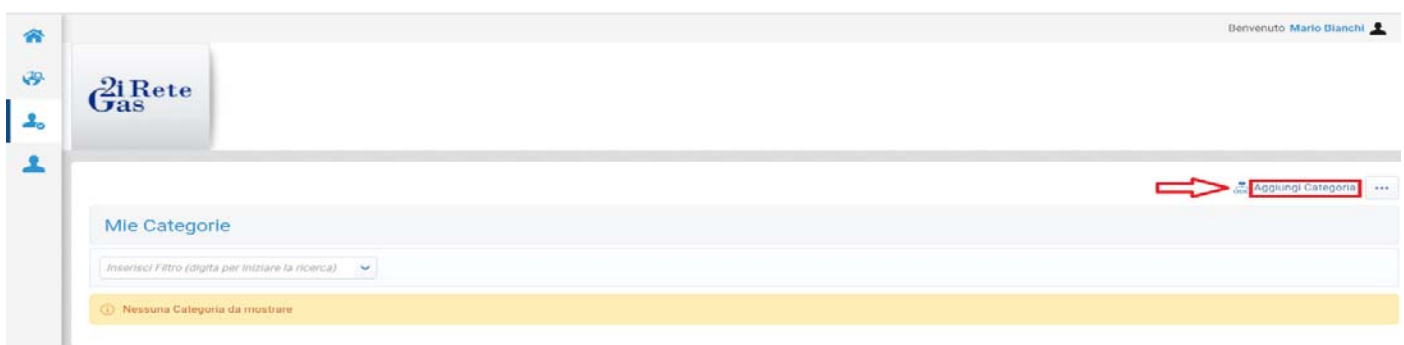

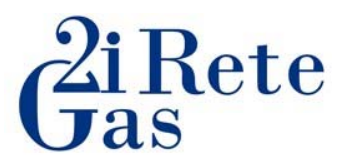

Da qui potrete:

- se conosciuto, selezionare il codice della categoria
	- oppure
- cercare la categoria merceologica attraverso il menù a tendina.

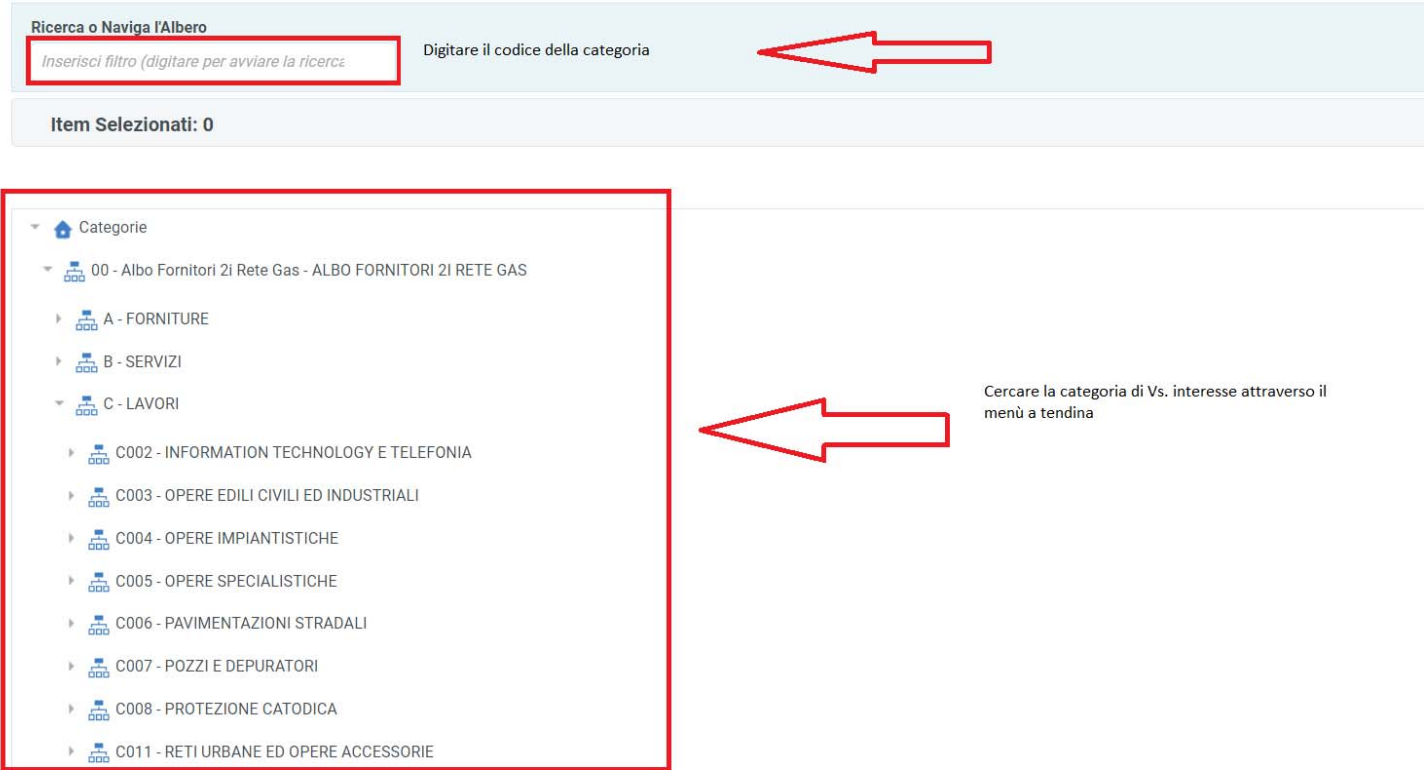

Una volta selezionata, dovrete cliccare in alto a destra ad inizio pagina su **"Conferma Selezione Corrente"** per confermare l'operazione

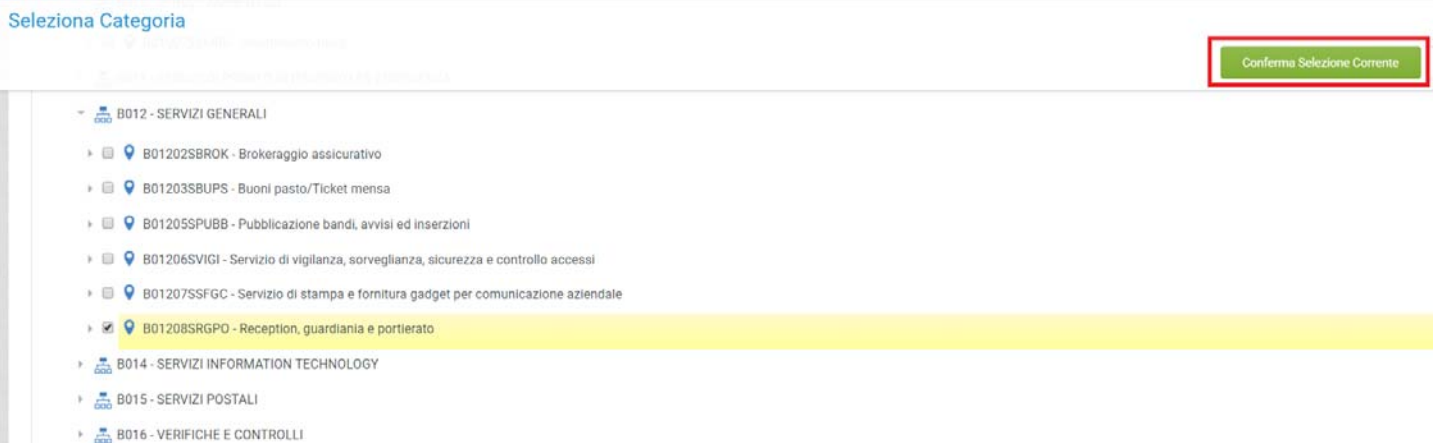

- 
- $\frac{1}{1000}$  B999 ALTRO
- $\frac{1}{\sqrt{2}}$  C LAVORI
- COO2 INFORMATION TECHNOLOGY E TELEFONIA

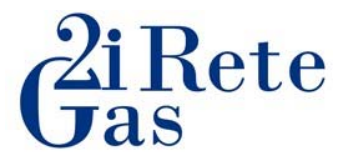

A questo punto la piattaforma Vi consentirà di compilare il questionario della categoria.

Si precisa fin d'ora che dovranno essere compilati tutti i paramentri contrassegnati con l'astericco rosso in quanto obbligatori.

Si evidenzia inoltre che ogni qualvolta accediate al questionario per completare, aggiornare o modificare i dati, sarà necessario cliccare il tasto **"Modifica".**

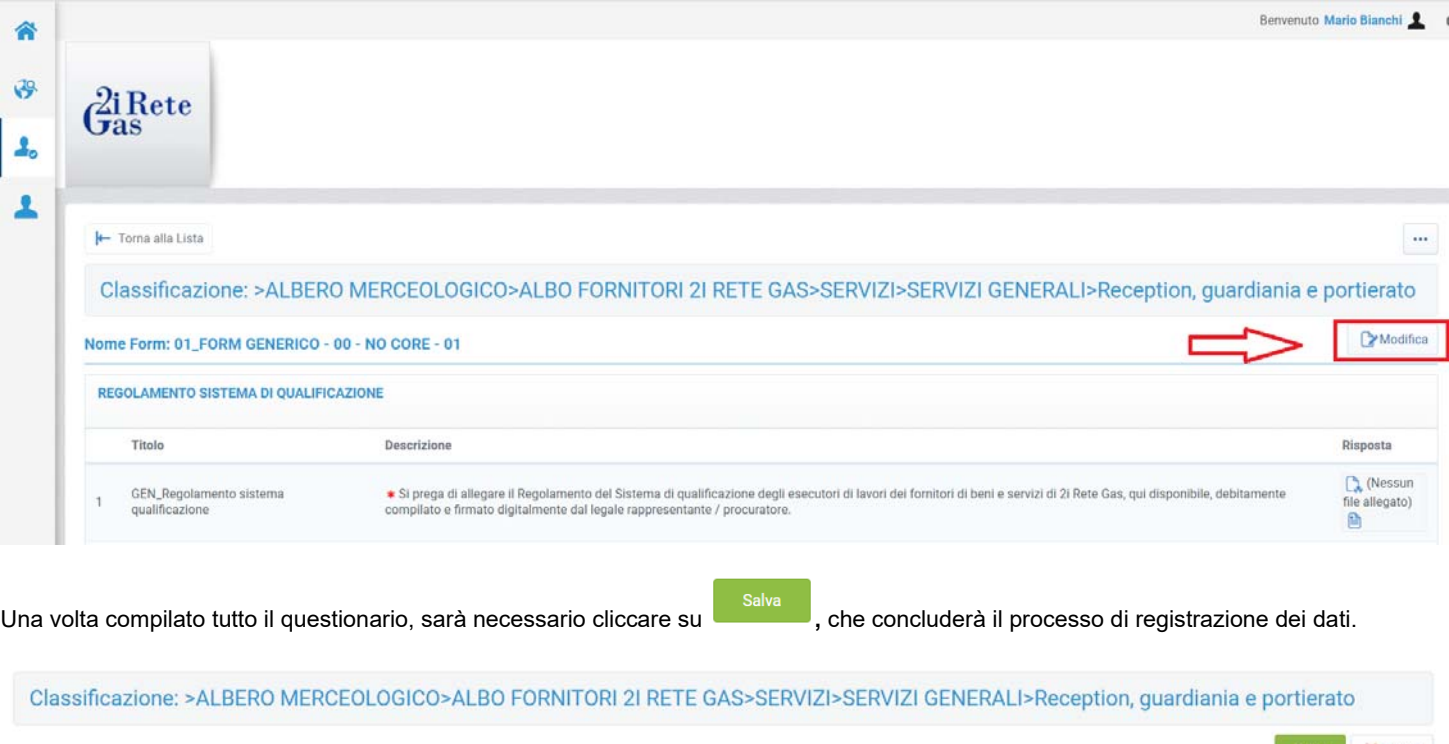

Salva X Annulla Nome Form: 01\_FORM GENERICO - 00 - NO CORE - 01

Al termine della compilazione del questionario, la piattaforma genererà il messaggio di seguito riportato.

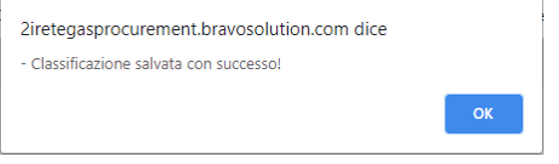

Come da regolamento, Vi ricordiamo che 2i Rete Gas prenderà in gestione la domanda nel rispetto dei tempi previsti dal regolamento di qualifica.